# Manual do utilizador da consola do Dell Data **Protection**

Estado da encriptação/Gestão da autenticação/ Password Manager v8.13

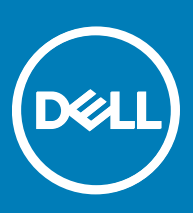

#### Notas, avisos e advertências

- NOTA: Uma NOTA indica informações importantes que ajudam a melhorar a utilização do produto.
- $\triangle$  | AVISO: Um AVISO indica potenciais danos do hardware ou a perda de dados e explica como evitar o problema.
- A ADVERTÊNCIA: Uma ADVERTÊNCIA indica potenciais danos no equipamento, lesões pessoais ou mesmo morte.

**©** 2017 Dell Inc. Todos os direitos reservados.Dell, EMC e outras marcas registadas são marcas registadas da Dell Inc. ou das suas subsidiárias. Outras marcas registadas podem ser marcas registadas dos seus respetivos proprietários.

Marcas comerciais e marcas comerciais registas utilizadas no Dell Data Protection Encryption, Endpoint Security Suite, Endpoint Security Suite Enterprise, e conjunto de aplicações de documentos Dell Data Guardian: Dell<sup>TM</sup> e o logótipo Dell, Dell Precision<sup>TM</sup>, OptiPlex<sup>TM</sup>, ControlVault™, Latitude™, XPS® e KACE™ são marcas comerciais da Dell Inc. Cylance®, CylancePROTECT e o logótipo Cylance são marcas registadas da Cylance, Inc. nos EUA e noutros países. McAfee® e o logótipo da McAfee são marcas comerciais ou marcas comerciais registadas da McAfee, Inc. nos Estados Unidos e noutros países. Intel®, Pentium®, Intel Core Inside Duo®, Itanium® e Xeon® são marcas comerciais registadas da Intel Corporation nos EUA e noutros países. Adobe®, Acrobat®, e Flash® são marcas registadas da Adobe Systems Incorporated. Authen Tec® e Eikon® são marcas registadas da Authen Tec. AMD® é marca registada da Advanced Micro Devices, Inc. Microsoft®, Windows® and Windows Server®, Internet Explorer®, MS-DOS®, Windows Vista®, MSN®, ActiveX®, Active Directory®, Access®, ActiveSync®, BitLocker®, BitLocker To Go®, Excel®, Hyper-V®, Silverlight®, Outlook®, PowerPoint®, OneDrive®, SQL Server® e Visual C++® são marcas comerciais ou marcas registadas da Microsoft Corporation nos Estados Unidos e/ou noutros países. VMware® é marca registada ou marca comercial da VMware, Inc. nos Estados Unidos ou noutros países. Box® é marca registada da Box. DropboxSM é uma marca de servico da Dropbox, Inc. Google™, Android™, Google™ Chrome™, Gmail™, YouTube® e GoogleTM Play são marcas comerciais ou marcas comerciais registadas da Google Inc. nos Estados Unidos e noutros países. Apple®, Aperture®, App StoreSM, Apple Remote Desktop™, Apple TV®, Boot Camp™, FileVault™, iCloud®SM, iPad®, iPhone®, iPhoto®, iTunes Music Store®, Macintosh®, Safari® e Siri® são marcas de serviço, marcas comerciais ou marcas comerciais registadas da Apple, Inc. nos Estados Unidos e/ou noutros países. GO ID®, RSA® e SecurID® são marcas registadas da Dell EMC. EnCase™ e Guidance Software® são marcas comerciais ou marcas comerciais registadas da Guidance Software. Entrust® é marca registada da Entrust®, Inc. nos Estados Unidos e noutros países. InstallShield® é marca registada da Flexera Software nos Estados Unidos, China, Comunidade Europeia, Hong Kong, Japão, Taiwan, e Reino Unido. Micron® e RealSSD® são marcas registadas da Micron Technology, Inc. nos Estados Unidos e noutros países. Mozilla® Firefox® é uma marca comercial registada da Mozilla Foundation nos Estados Unidos e/ou noutros países. iOS® é uma marca comercial ou marca comercial registada da Cisco Systems, Inc. nos Estados Unidos e outros países e é utilizada sob licença. Oracle® e Java® são marcas registadas da Oracle e/ou suas afiliadas. Os outros nomes podem ser marcas comerciais dos respetivos proprietários. SAMSUNG™ é uma marca comercial da SAMSUNG nos Estados Unidos ou noutros países. Seagate® é marca registada da Seagate Technology LLC nos Estados Unidos e/ou noutros países. Travelstar® é marca registada da HGST, Inc. nos Estados Unidos e noutros países. UNIX® é marca registada da The Open Group. VALIDITY<sup>TM</sup> é uma marca comercial da Validity Sensors, Inc. nos Estados Unidos e noutros países. VeriSign® e outras marcas similares são marcas comerciais ou marcas comerciais registadas da VeriSign, Inc. ou respetivas filiais ou subsidiárias nos Estados Unidos e noutros países e licenciadas à Symantec Corporation. KVM on IP® é marca registada da Video Products. Yahoo!® é marca registada da Yahoo! Inc. Este produto utiliza partes do programa 7-Zip. O código-fonte encontra-se disponível em [7-zip.org.](HTTP://7-ZIP.ORG) O licenciamento é efetuado ao abrigo da licença GNU LGPL + restrições unRAR ([7-zip.org/license.txt](HTTP://7-ZIP.ORG/LICENSE.TXT)).

#### Manual do utilizador da consola do Dell Data Protection

2017 - 04

Rev. A01

# Índice

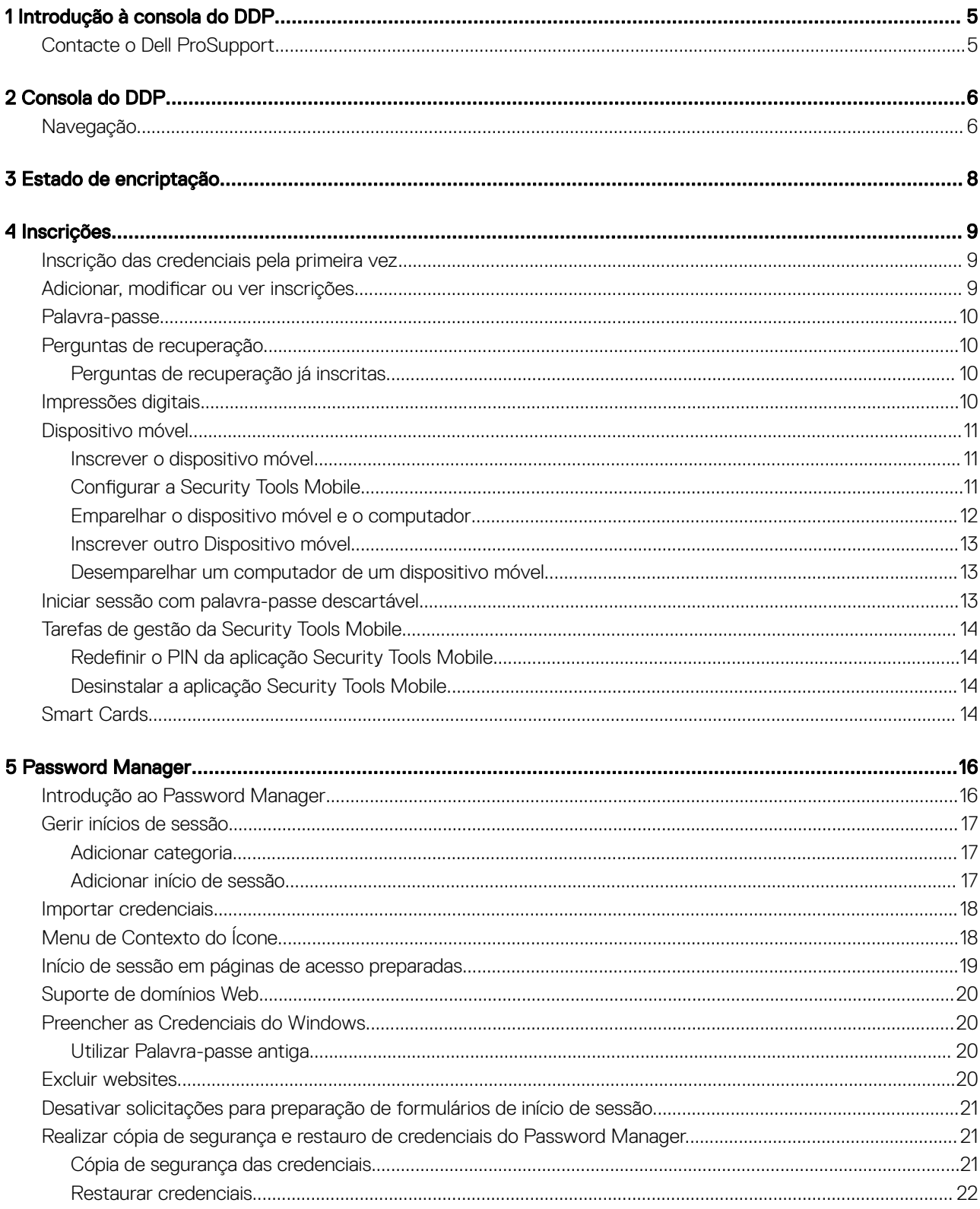

 $(\overline{DZL})$ 

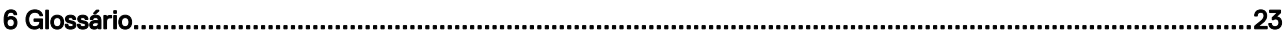

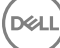

# Introdução à consola do DDP

1

<span id="page-4-0"></span>O Dell Data Protection | Security Tools disponibiliza ferramentas intuitivas e de fácil utilização para aumentar a segurança do seu computador.

As funções seguintes estão disponíveis na Consola do DDP, no sistema operativo de uma estação de trabalho:

- Inscreva as credenciais para utilizar com o Security Tools
- Tire partido de credenciais multifatores, incluindo palavras-passe, impressões digitais e
- Recupere o acesso ao seu computador se se esqueceu da sua palavra-passe, sem ter que ligar para o apoio técnico ou obter assistência do administrador.
- Crie cópias de segurança e restaure os seus dados de programas
- Altere facilmente a sua palavra-passe do Windows
- Defina as preferências pessoais
- Veja o estado de encriptação (em computadores com [unidades de encriptação automática\)](#page-22-0)

#### Consola do DDP

A consola do DDP é a interface através da qual poderá registar e gerir as suas credenciais, bem como configurar perguntas de autorrecuperação.

Pode aceder a estas aplicações:

- A ferramenta Estado de encriptação permite-lhe ver o estado da encriptação das unidades do computador.
- A ferramenta de Inscrições permite configurar e gerir credenciais, configurar perguntas de autorrecuperação e visualizar o estado da sua inscrição de credenciais. A sua habilidade de se inscrever em cada tipo de credencial é definida pelo administrador.
- O Password Manager permite preencher e enviar automaticamente os dados necessários para iniciar sessão em Web sites, aplicações do Windows e recursos de rede. O Password Manager permite também alterar as suas palavras-passe de início de sessão através da aplicação, garantindo que as palavras-passe mantidas pelo Password Manager permaneçam sincronizadas com as do recurso de destino.

Este guia descreve como utilizar cada uma destas aplicações.

Certique-se de que acede a [dell.com/support](http://www.dell.com/support/home/us/en/19/Products/software/endpoint_security_soln) com regularidade para obter documentação atualizada.

### Contacte o Dell ProSupport

Contacte o número 877-459-7304, extensão 4310039 para obter suporte telefónico permanente (24 x 7) para o seu produto Dell Data Protection.

Adicionalmente, o suporte online para os produtos Dell Data Protection encontra-se disponível em [dell.com/support.](http://www.dell.com/support/home/us/en/19/Products/software/endpoint_security_soln) O suporte online inclui controladores, manuais, conselhos técnicos, FAQ e problemas emergentes.

Ajude-nos a garantir que o direcionamos rapidamente para o especialista técnico mais indicado para si tendo o seu Código de serviço disponível quando nos contactar.

Para número de telefone fora dos Estados Unidos, consulte [Dell ProSupport International Phone Numbers](http://www.dell.com/support/article/us/en/19/SLN302833) (Números de telefone internacionais do Dell ProSupport).

5

# Consola do DDP

<span id="page-5-0"></span>A consola do DDP fornece acesso a aplicações que garantem a segurança de todos os utilizadores do computador, para ver e gerir o estado de encriptação das unidades e partições do computador e, com base nas políticas definidas pelo administrador, gerir os seus inícios de sessão para websites, programas e recursos de rede. Permite ainda registar com facilidade as suas credenciais de autenticação.

Para abrir a consola do DDP, no *ambiente de trabalho*, clique duas vezes no ícone **Consola do DDP**.

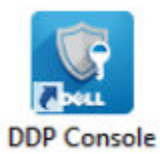

Quando a consola do DDP é iniciada, a página inicial apresenta as aplicações Security Tools :

- [Estado de encriptação](#page-7-0)
- **[Inscrições](#page-8-0)**
- [Password Manager](#page-15-0)

Para configurar as credenciais pela primeira vez, selecione a ligação **Introdução** no mosaico Inscrições. Um assistente orienta-o através do curto processo de inscrição. Para mais informações, consulte [Inscrição das credenciais pela primeira vez](#page-8-0).

## Navegação

Para aceder a uma aplicação, clique no mosaico apropriado.

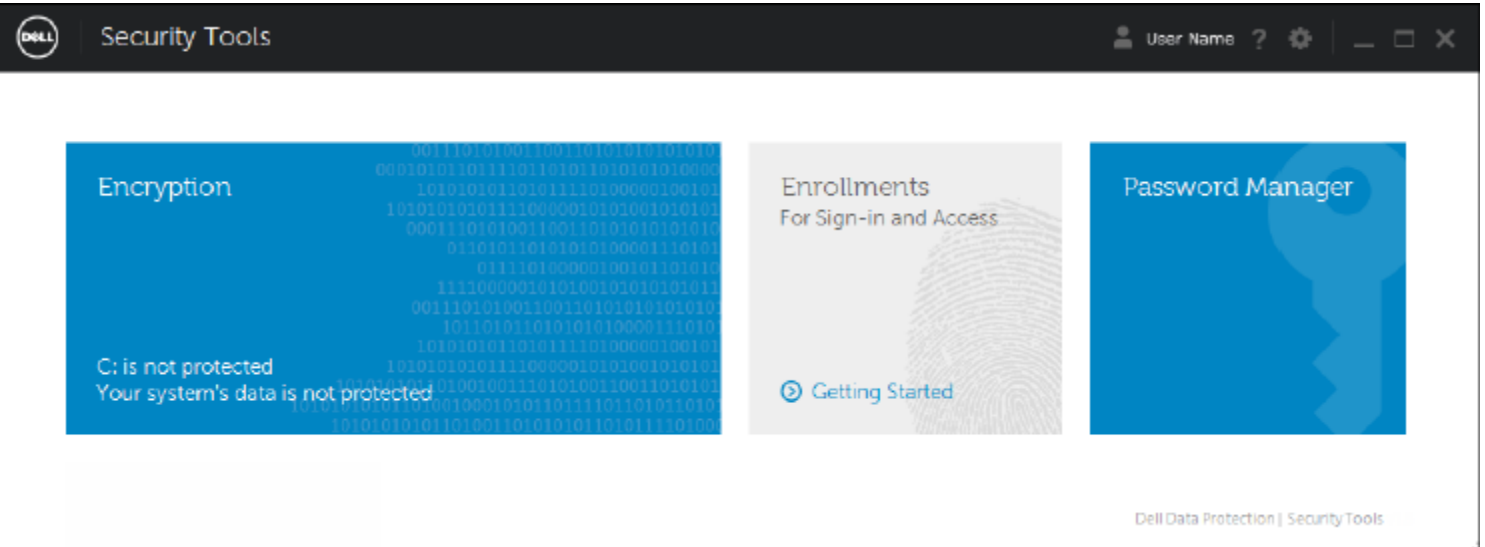

#### Barra de título

Para regressar à página inicial a partir de uma aplicação, clique na seta para trás localizada no canto esquerdo da barra de título, ao lado do nome da aplicação ativa.

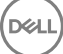

Para navegar diretamente para outra aplicação, clique na seta para baixo junto ao nome da aplicação ativa e selecione uma aplicação

Para minimizar, maximizar ou fechar a Consola do DDP, clique no ícone aplicável no canto direito da barra de título.

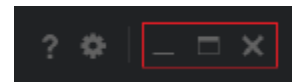

Para restaurar a Consola do DDP depois de minimizar, clique duas vezes no ícone da área de notificação.

Para abrir a Ajuda, clique em ? na barra de título.

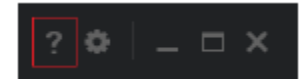

#### Detalhes da Consola do DDP

Para ver os detalhes da Consola do DDP, das políticas, dos serviços em execução e dos registos, clique no ícone de engrenagem à esquerda da barra de título. Estas informações poderão ser necessárias para um administrador prestar suporte técnico.

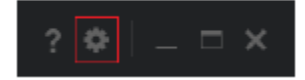

Selecione um item do menu.

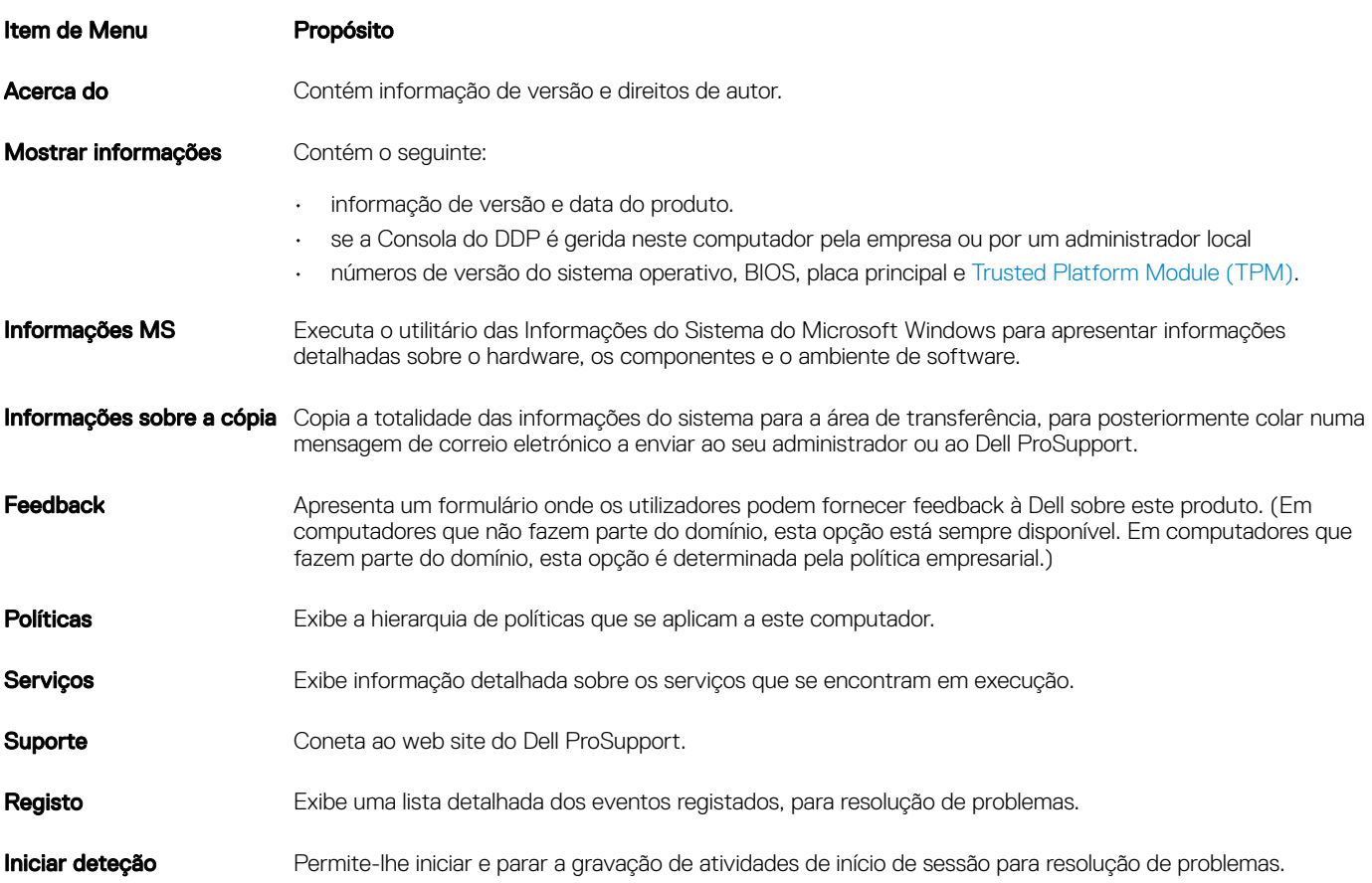

# Estado de encriptação

<span id="page-7-0"></span>A página Encriptação apresenta o estado de encriptação do computador. Caso um disco, unidade ou partição não se encontre encriptado, o estado será *Desprotegido*. Uma unidade ou partição que esteja encriptada apresenta o estado *Protegido*.

Para atualizar o estado de encriptação, clique com o botão direito do rato no disco, unidade ou partição apropriados e selecione Atualizar.

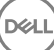

# Inscrições

<span id="page-8-0"></span>A ferramenta Inscrições permite-lhe inscrever, modificar e verificar o estado da inscrição, com base na política definida pelo administrador.

Quando inscreve pela primeira vez as suas credenciais na Consola do DDP, um assistente indica-lhe os passos a seguir para inscrever a alteração de uma palavra-passe, perguntas de recuperação, impressões digitais, dispositivo móvel e smart card. Consoante a política definida, pode inscrever ou ignorar cada credencial. Após efetuar a inscrição inicial, clique no mosaico Inscrições para adicionar ou alterar credenciais.

### Inscrição das credenciais pela primeira vez

Siga os seguintes passos para inscrever credenciais pela primeira vez:

- 1 Na página inicial da consola do DDP, clique na ligação **Introdução** no mosaico Inscrições.
- 2 Na página de Boas-vindas, clique em **Seguinte**.
- 3 Na caixa de diálogo Autenticação necessária, inicie sessão com a sua palavra-passe do Windows e clique em OK.
- 4 Na página Palavra-passe, para alterar a sua palavra-passe do Windows, introduza e confirme uma nova palavra-passe e clique em Sequinte.

Para ignorar a alteração da sua palavra-passe, clique em lanorar. O assistente permite-lhe ignorar credenciais que não pretende inscrever. Para regressar a uma página, clique em **Anterior**.

- 5 Siga as instruções apresentadas em cada página e clique no botão adequado: Seguinte, Ignorar ou Retroceder.
- 6 Na página Sumário, confirme as credenciais inscritas e, uma vez terminado a inscrição, clique em **Aplicar**. Para regressar a uma página de inscrição de credenciais de modo a fazer alterações, clique em **Anterior** até chegar à página em que deseja alterar os dados.

Para obter informações detalhadas sobre a inscrição de credenciais ou para alterar uma credencial, consulte Adicionar, modificar ou ver inscrições.

### Adicionar, modificar ou ver inscrições

Para adicionar, modificar ou ver inscrições, clique no mosaico Inscrições.

Os separadores no painel do lado esquerdo listam as Inscrições disponíveis. Isto varia com base na sua plataforma ou no tipo de hardware.

A página Estado apresenta credenciais suportadas, a definição das respetivas políticas (obrigatório ou N/D) e o seu estado da inscrição. A partir desta página, os utilizadores podem gerir as suas inscrições, com base na política estabelecida pelo administrador:

- Para inscrever uma credencial pela primeira vez, na linha com a credencial, clique em *Inscrever*.
- Para eliminar uma credencial inscrita existente, clique em **Eliminar**.
- Quando a política definida não lhe permite inscrever ou modificar as suas próprias credenciais, as ligações Inscrever e Eliminar na página Estado ficam inativas.
- Para alterar uma inscrição existente, clique no separador adequado no painel esquerdo.

Se a política não permite a inscrição ou modificação de uma credencial, é-lhe apresentada a seguinte mensagem na página de inscrição: "A política não permite modificar credenciais".

## <span id="page-9-0"></span>Palavra-passe

Para alterar a sua palavra-passe do Windows:

- 1 Clique no separador **Palavras-passe**.
- 2 Introduza a palavra-passe atual do Windows.
- 3 Introduza a nova palavra-passe e volte a introduzi-la para a confirmar, clicando em **Alterar** de seguida. As alterações de palavra-passe entram imediatamente em vigor.
- 4 Na caixa de diálogo Inscrição efetuada, clique em OK.

#### $\circledR$  NOTA:

Só deve alterar a sua palavra-passe do Windows na consola do DDP, em vez de o fazer no Windows. Se a palavra-passe do Windows foi alterada fora da Consola DDP, irá ocorrer uma falta de correspondência da palavra-passe, o que requer uma operação de recuperação.

### Perguntas de recuperação

A página Perguntas de recuperação permite-lhe criar, eliminar ou alterar as suas perguntas e respostas de recuperação. As perguntas de recuperação fornecem um método baseado em pergunta e resposta para aceder às suas contas do Windows se, por exemplo, a palavrapasse expirou ou foi esquecida.

#### NOTA:

As perguntas de recuperação são utilizadas para recuperar o acesso apenas a um computador. As perguntas e respostas não podem ser utilizadas para iniciar sessão.

No caso de não ter Perguntas de recuperação previamente inscritas:

- 1 Clique no separador **Perguntas de recuperação**.
- 2 Selecione a partir de uma lista de perguntas predefinidas e, de seguida, introduza e confirme as respostas.
- 3 Clique em **Inscrever**.

#### $\overline{O}$  NOTA:

Clique no botão Repor para desmarcar as seleções nesta página e começar de novo.

### Perguntas de recuperação já inscritas

Se as perguntas de recuperação já tiverem sido inscritas, poderá eliminar ou inscrever novamente as suas perguntas de recuperação.

**DEALI** 

- 1 Clique no separador **Perguntas de recuperação**.
- 2 Clique no botão apropriado:
	- Para remover definitivamente as perguntas de recuperação, clique em **Eliminar**.
	- Para redefinir as perguntas e respostas de recuperação, clique em Voltar a inscrever.

### Impressões digitais

#### NOTA:

Para utilizar esta funcionalidade, o seu computador terá de ter um leitor de impressão digital.

<span id="page-10-0"></span>Para inscrever impressões digitais, siga as seguintes instruções:

- 1 Clique no separador **Impressões digitais**.
- 2 Na página Impressão digital, clique no dedo que deseja inscrever.
- 3 Siga as instruções apresentadas no ecrã para inscrever as suas impressões digitais.

#### $\circ$ I NOTA:

O dedo deve ser digitalizado com êxito quatro vezes para ser inscrito. O número de passagens necessárias para concluir a inscrição da impressão digital depende da qualidade de cada digitalização. O administrador definiu o número mínimo e máximo de impressões digitais.

- 4 Clique em cada dedo subsequente para digitalizar até que tenha inscrito o número mínimo de impressões digitais exigido pela política. Uma caixa de diálogo informa-o caso não tenha inscrito o número mínimo de impressões digitais. Clique em OK para continuar.
- 5 Conclua a leitura do número de impressões digitais solicitado e clique em Guardar.

Para eliminar uma impressão digital, na página de inscrição de Impressão digital, clique numa impressão digital em destaque para anular a inscrição, clique em *Sim* para confirmar a eliminação e, em seguida, clique em Guardar.

## Dispositivo móvel

A inscrição de um dispositivo móvel fornece a funcionalidade de [Palavra-passe monouso \(OTP\).](#page-22-0) Com a Palavra-passe monouso, o utilizador pode iniciar sessão no Windows com uma palavra-passe gerada pela aplicação Security Tools Mobile num dispositivo móvel emparelhado com o computador. Em alternativa, se a política o permitir, a funcionalidade OTP pode ser utilizada para recuperar o acesso ao computador se a palavra-passe tiver expirado ou sido esquecida.

#### (i) NOTA:

Se o separador Dispositivo móvel não aparecer na consola do DDP, tal significa que esta função não é suportada pela configuração do seu computador ou que a política definida pelo administrador não o permite.

#### **GI NOTA:**

As definições da política estabelecida determinam como a funcionalidade OTP pode ser utilizada: para iniciar sessão no computador ou para recuperar o acesso ao mesmo, caso a sua palavra-passe tenha expirado ou sido esquecida. Não pode ser utilizada para efeitos de início de sessão e recuperação.

Para utilizar a função OTP, deve inscrever, ou emparelhar, o dispositivo móvel ao computador. Nos computadores com vários utilizadores, cada utilizador pode inscrever um dispositivo móvel no computador. Os dispositivos móveis podem ser inscritos em vários computadores.

Quando um dispositivo já se encontra inscrito, a inscrição de um novo dispositivo desemparelha automaticamente o dispositivo anterior.

### Inscrever o dispositivo móvel

- 1 Na página Inscrições da consola do DDP, clique no separador Dispositivo móvel.
- 2 No canto superior direito, clique em **Inscrever**. É aberta a página Inscrever palavra-passe monouso.
- 3 Se este for o primeiro computador a ser emparelhado, selecione Sim.
	- a No dispositivo móvel, transfira a aplicação Dell Data Protection | Security Tools Mobile da sua loja de aplicações.
	- b No computador, clique em Sequinte.

### **Configurar a Security Tools Mobile**

Abra a aplicação Security Tools Mobile.

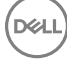

<span id="page-11-0"></span>2 Crie e introduza um PIN para aceder à aplicação Security Tools Mobile.

#### $\Omega$ NOTA:

O PIN pode ser obrigatório pela política quando o dispositivo móvel não está bloqueado. Se não utilizar um PIN para desbloquear o dispositivo móvel, irá precisar de um para aceder à aplicação Security Tools Mobile.

3 Selecione **Inscrever um computador**. (Se necessário, toque no canto superior esquerdo do ecrã do seu dispositivo móvel para aceder aos comandos.)

Será exibido um código no dispositivo móvel. Os comprimentos do código e da combinação alfanumérica são baseados na política estabelecida pelo administrador.

### Emparelhar o dispositivo móvel e o computador

- 1 No computador, na página Código do dispositivo móvel da Consola do DDP:
	- a Introduza o código do dispositivo móvel no campo.
	- b Clique em Seguinte.
	- c Na página Emparelhar Dispositivo, selecione uma das opções: Código QR - é apresentado um código QR.

 $\Omega$ 

Introdução manual - é apresentado um código de emparelhamento de 24 dígitos.

- 2 No dispositivo móvel:
	- a Toque em **Emparelhar dispositivos**.
	- b Selecione a mesma opção de emparelhamento (Ler código QR ou Introdução manual) que selecionou no computador.
	- c Selecione um dos seguintes passos:
		- Se optar por Código QR, coloque o dispositivo móvel em frente ao ecrã do computador de modo a que este consiga ler o código QR.

Anote o código de verificação numérico que é apresentado no dispositivo móvel e, em seguida, toque em Seguinte.

#### $\circledcirc$  NOTA:

Se a barra *Dificuldade de leitura?* surgir, tente novamente ou selecione **Introdução** manual.

• Se optar por *Introdução manual*, introduza o código de emparelhamento de 24 dígitos do computador e, em seguida, toque em Concluído.

Anote o código de verificação numérico que é apresentado no dispositivo móvel e, em seguida, toque em Seguinte.

- 3 No computador, na Consola do DDP:
	- a Clique em Sequinte.
	- b Introduza o código de verificação exibido no dispositivo móvel e clique em **Seguinte**.
	- c Opcionalmente, modifique o nome do dispositivo móvel.
	- d Clique em **Aplicar**.

os dispositivos encontram-se emparelhados.

- 4 No dispositivo móvel:
	- a Toque em **Continuar**.
	- b Opcionalmente, modifique o nome do computador e toque em **Concluído**.
	- c Toque em Terminar.

### <span id="page-12-0"></span>Inscrever outro Dispositivo móvel

A inscrição de um novo dispositivo desemparelha automaticamente o dispositivo anterior. Não são necessários passos separados para desemparelhar.

### Desemparelhar um computador de um dispositivo móvel

Para desemparelhar um computador de um dispositivo móvel sem inscrever outro dispositivo, selecione uma das seguintes opções:

- Na página da consola do DDP: na página Estado das inscrições, junto à credencial do dispositivo móvel, clique em Eliminar.
- No dispositivo móvel: consulte os passos abaixo.
- 1 No dispositivo móvel, faça o seguinte:
	- a Execute a aplicação Security Tools Mobile.
	- b No canto superior esquerdo, toque nas barras de menus para abrir a gaveta.
	- c Toque em Remover computadores.
	- d Selecione o computador a desemparelhar.
	- e Selecione **Remover** (Android) ou toque em **Concluído** (iOS). É apresentada uma mensagem de confirmação.
	- f Selecione **Remover todos** para remover todos os computadores inscritos do seu dispositivo.

A opção Remover todos aparece quando está a remover múltiplos computadores e quando está a remover o único computador que estava emparelhado.

- Selecione Restaurar predefinições para remover o computador inscrito e remova o PIN. Se restaurar as predefinições. tal irá remover todos os computadores inscritos e o PIN utilizado para aceder à aplicação Security Tools Mobile.
- Selecione **Cancelar** para deixar o computador inscrito.

### Iniciar sessão com palavra-passe descartável

#### NOTA:

A autenticação da OTP só pode ser utilizada com inícios de sessão do Windows.

--

A OTP pode ser utilizada para operações de recuperação, para voltar a ter acesso a um computador bloqueado ou para inícios de sessão no Windows. Não pode ser utilizada para ambos.

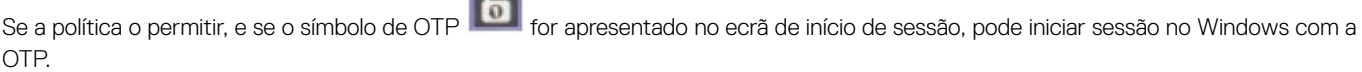

Para iniciar sessão com a OTP:

- 1 No computador, no ecrã de início de sessão do Windows, selecione o ícone de OTP
- 2 No dispositivo móvel, abra a aplicação Security Tools Mobile e introduza o PIN.
- 3 Selecione o computador a que deseja aceder.

Se o nome do computador não for apresentado no dispositivo móvel, pode ter ocorrido um dos seguintes problemas:

- O dispositivo móvel não está inscrito, ou emparelhado, com o computador ao qual está a tentar aceder.
- Se tiver mais do que uma conta de utilizador do Windows, o Security Tools não está instalado no computador ao qual está a tentar aceder ou está a tentar iniciar sessão numa conta de utilizador diferente da utilizada para emparelhar o computador com o dispositivo móvel.

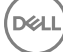

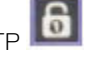

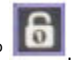

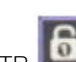

#### <span id="page-13-0"></span>4 Toque em **Palavra-passe monouso.**

É apresentada uma palavra-passe no ecrã do dispositivo móvel.

#### $\circledR$  NOTA:

Se necessário, clique no símbolo Atualizar para obter um código novo. Depois de atualizar a OTP pela segunda vez, terá de aguardar trinta segundos antes de poder gerar outra.

O computador e o dispositivo móvel devem estar em sincronia de forma a poderem reconhecer a mesma palavra-passe ao mesmo tempo. Se tentar gerar várias palavras-passe seguidas, irá provocar a dessincronização do computador e do dispositivo móvel e a falha da funcionalidade OTP. Se este problema ocorrer, aguarde trinta segundos para que os dois dispositivos voltem a sincronizar-se e, em seguida, tente novamente.

5 No computador, no ecrã de início de sessão do Windows, introduza a palavra-passe apresentada no dispositivo móvel e prima **Enter**. Se recorreu à OTP para operações de recuperação, depois de recuperar o acesso ao computador, siga as instruções no ecrã para repor a palavra-passe.

### Tarefas de gestão da Security Tools Mobile

Estas tarefas são realizadas utilizando a aplicação Security Tools Mobile no dispositivo móvel.

### Redefinir o PIN da aplicação Security Tools Mobile

Para redefinir o PIN da aplicação Security Tools Mobile:

- 1 No canto superior direito, toque nas opções de menu.
- 2 Selecione Repor PIN.
- 3 Introduza e confirme o novo PIN.

#### Desinstalar a aplicação Security Tools Mobile

No seu dispositivo móvel:

- 1 Desemparelhe o dispositivo e o computador.
- 2 Elimine ou desinstale a aplicação Security Tools Mobile tal como eliminaria normalmente uma aplicação do seu dispositivo móvel.

### Smart Cards

#### NOTA:

Para utilizar esta funcionalidade, o seu computador terá de ter um leitor de smart cards.

Para inscrever smart cards, siga estas instruções:

- 1 Clique no separador **Smartcard**.
- 2 Inscreva o smart card, segundo o tipo de cartão:
	- Insira o smart card no leitor de smart card.
	- Com um cartão sem contato, coloque o cartão sobre ou próximo do leitor.
- 3 Quando o cartão é detetado, é apresentada uma caixa de vericação verde e a opção *Inscrever o cartão*. Selecione Inscrever o cartão.
- 4 Na caixa de diálogo Inscrição efetuada, clique em OK.

Para anular a inscrição de todos os smart cards associados a um utilizador, na página de Inscrição de Smartcard, selecione Remover cartões inscritos da sua conta.

(dell

## Password Manager

<span id="page-15-0"></span>O Password Manager permite-lhe, numa única ferramenta, aceder automaticamente a web sites, programas Windows e recursos de rede, e gerir credenciais de acesso. O Password Manager permite também que os utilizadores alterem as suas palavras-passe de início de sessão através da aplicação, garantindo que as palavras-passe de início de sessão mantidas no Password Manager permanecem sincronizadas com as do recurso de destino.

O Password Manager é suportado pelo Internet Explorer e pelo Mozilla Firefox. O Password Manager não é compatível com contas Microsoft (anteriormente, Windows Live ID)

#### NOTA:

Para executar o Password Manager no Firefox. terá de instalar e registar a extensão do Password Manager. Para obter instruções sobre a instalação de extensões no Mozilla Firefox, aceda a [https://support.mozilla.org/.](https://support.mozilla.org/en-US/kb/find-and-install-add-ons-add-features-to-firefox)

#### NOTA:

A utilização dos ícones do Password Manager (ícones pré-preparados e preparados) no Mozilla Firefox é diferente do seu modo de utilização no Microsoft Internet Explorer.

- A funcionalidade de duplo clique nos ícones do Password Manager não está disponível.
- A ação predefinida não é apresentada em negrito no menu do contexto pendente.
- Se uma página tiver várias formas de iniciar sessão, poderá visualizar mais do que um ícone do Password Manager.

#### NOTA:

Devido à estrutura em constante mudança dos ecrãs de início de sessão da Web, o Password Manager poderá não conseguir suportar sempre todos os web sites.

### Introdução ao Password Manager

O Password Manager recolhe e armazena as suas credenciais de início de sessão à medida que trabalha. Pode começar a utilizar o Password Manager imediatamente após instalar o Security Tools . Quando introduzir credenciais numa página de início de sessão, o Password Manager deteta o

formulário de início de sessão e permite-lhe selecionar se pretende que o Password Manager guarde as suas credenciais.

Terá três opções:

- Clique em Guardar início de sessão para guardar as credenciais do seu início de sessão no Password Manager.
- Se **não** pretender guardar o seu início de sessão, ser-lhe-á pedido para guardar novamente as credenciais de início de sessão sempre que iniciar sessão no website ou no programa. Se preferir não ser solicitado para tal, selecione **Nunca para este site**. Será criado um registo na Lista de exclusões de web sites. Para mais detalhes, consulte [Excluir websites](#page-19-0).
- Se não pretender guardar as credenciais, clique em Não guardar início de sessão

Esta caixa de diálogo é igualmente exibida se tiver previamente guardado credenciais para um web site ou programa, mas introduza um nome de utilizador ou palavra-passe diferente. Com um novo nome de utilizador, se selecionar Guardar início de sessão, é armazenado um novo conjunto de credenciais. Com o nome de utilizador guardado anteriormente e a nova palavra-passe, se selecionar Guardar início de sessão, as suas credenciais originais são atualizadas com a nova palavra-passe.

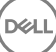

## <span id="page-16-0"></span>Gerir inícios de sessão

O Gestor de início de sessão simplica e centraliza a gestão da totalidade dos seus inícios de sessão em web sites, programas Windows e recursos de rede.

Para abrir o Gestor de inícios de sessão:

- 1 Na página inicial da consola do DDP, clique no mosaico **Password Manager**.
- 2 Clique no separador Gestor de início de sessão.

Poderá adicionar inícios de sessão e categorias, e ordenar e filtrar:

Adicionar início de sessão – permite-lhe adicionar um novo conjunto de credenciais de início de sessão. Com base na política, poderá ser obrigatório introduzir credenciais armazenadas nas Security Tools para adicionar um início de sessão.

Adicionar categoria – permite-lhe adicionar uma nova categoria (como Correio eletrónico, Armazenamento, Notícias, Recursos da empresa, Redes sociais), para ordenar e filtrar.

Ordenar: ordene os inícios de sessão por Conta, Nome de utilizador ou Categoria. Clique num cabecalho de coluna para ordenar a respetiva coluna.

Filtrar: selecione uma categoria da lista *Ver* para ocultar todos os inícios de sessão exceto os da categoria selecionada. Para remover o filtro, selecione *Todos*.

Poderá gerir os inícios de sessão:

**Iniciar** – abre o website ou o programa e envia as credenciais de início de sessão com base nas definições do utilizador.

- Editar permite-lhe alterar os dados de início de sessão armazenados de um website ou programa.
- Eliminar permite-lhe remover dados de início de sessão armazenados do Password Manager.
- Adicionar permite-lhe adicionar um novo início de sessão, categoria ou dados de um novo início de sessão.

### Adicionar categoria

Antes de adicionar inícios de sessão, crie categorias (tais como Correio eletrónico, Armazenamento, Notícias, Recursos corporativos e Comunicação social) para categorizar os seus inícios de sessão à medida que os cria. De seguida, pode ordenar e filtrar inícios de sessão por categoria.

Para adicionar uma categoria, na página do Gestor de início de sessão, clique em **Adicionar categoria**, introduza o nome da categoria e, em seguida, clique em **Guardar**.

### Adicionar início de sessão

- 1 Na página do Gestor de início de sessão, clique em **Adicionar início de sessão**. Dependendo da política, poder-lhe-á ser requerida uma autenticação ao adicionar um início de sessão.
- 2 Abra o web site ou programa no qual deseja iniciar sessão.
- 3 Na caixa de diálogo Adicionar início de sessão, clique em **Continuar**.
- 4 Na caixa de diálogo, introduza o seguinte:

**D**ELI

- <span id="page-17-0"></span>Categoria – escolha uma categoria para o website ou início de sessão no programa que está a armazenar. Se não tiver adicionado categorias, esta lista ficará em branco.
- Nome da conta deixe como está para aceitar o nome pré-preenchido ou introduza o nome do website ou do programa.
- Título não detetado estes campos são detetados pelo Password Manager como campos na página de início de sessão na qual introduz a suas informações de início de sessão. Estes campos incluem, geralmente, o Nome de Utilizador ou Correio Eletrónico, e Palavra-passe.
- 5 Se um nome de campo for apresentado como Título não detetado, ou se tiverem sido incluídos campos errados como campos de início de sessão, clique no botão **Mais campos** para editar nomes de campos ou remover campos.
- 6 Na caixa de diálogo Mais campos, clique em Título não detetado e introduza o nome de campo correto em cada campo. Quando for apresentada a caixa de diálogo Mais campos, o campo que estava ativo na caixa de diálogo Adicionar início de sessão será destacado, para ajudá-lo a mudar o nome dos campos.

No caso de um campo não ser necessário para o início de sessão, exclua-o das informações de início de sessão, desselecionando a respetiva caixa de seleção.

- 7 Para guardar as alterações, clique em OK.
- 8 Na caixa de diálogo Adicionar início de sessão, preencha os campos requeridos para o início de sessão.

#### NOTA:

Por estar a armazenar um início de sessão existente, só pode alterar a palavra-passe ao aceder à função Alterar palavra-passe do web site ou programa.

- 9 Se pretende que o Password Manager preencha e envie automaticamente as informações de início de sessão, selecione Enviar automaticamente dados de início de sessão.
- 10 Clique em **Guardar**.

O início de sessão no web site ou programa é exibido na página Gestor de início de sessão.

### Importar credenciais

Poderá importar credenciais armazenadas em web browsers no Password Manager.

- 1 Na ferramenta Password Manager, selecione **Importar credenciais**
- 2 Selecione o browser para importar e clique em **Analisar**.
- 3 Quando solicitado, introduza a palavra-passe para o browser selecionado.

#### $\circ$ I NOTA:

Se a importação não resultar em palavras-passe importadas, verifique se o browser tem os dados guardados para importar. Se estiver a utilizar o Firefox, inicie sessão para sincronizar. Volte a tentar importar as suas credenciais.

### Menu de Contexto do Ícone

Ao visitar um web site ou programa, surgirá o ícone do Password Manager.

O ícone **indica que o formulário de início de sessão pode ser preparado.** 

Quando o ícone **não está presente, tal significa que o formulário de início de sessão já foi preparado. Clique duas vezes no ícone para** iniciar sessão no programa ou web site.

Ao clicar no ícone, é apresentado um menu de contexto com diferentes opções que variam quando o formulário de início de sessão está ou não preparado.

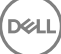

<span id="page-18-0"></span>Quando os campos de início de sessão atuais não estão ainda preparados, as seguintes opções são apresentadas no menu de contexto:

*Adicionar ao Password Manager* – abre a caixa de diálogo Adicionar início de sessão.

Definições do ícone – permite que o utilizador configure a apresentação do ícone do Password Manager em páginas de início de sessão configuráveis.

*Abrir o Password Manager* – inicia a ferramenta *Administração do Password Manager* e abre a página do Gestor de início de sessão.

*Ajuda* – abre a ajuda online.

Quando os campos de início de sessão atuais estiverem preparados, o menu de contexto exibirá as seguintes opções:

*Preencher dados de início de sessão* – consoante a sua seleção quando congurou o formulário de início de sessão, a sessão é automaticamente iniciada ou os campos do nome de utilizador e palavra-passe são automaticamente preenchidos para que possa enviar os dados de início de sessão.

*Editar início de sessão* – abre a caixa de diálogo Editar início de sessão.

*Adicionar início de sessão* – abre a caixa de diálogo Adicionar início de sessão.

*Abrir o Password Manager* – abre a página do Gestor de início de sessão.

*Ajuda* – abre a ajuda online.

Se os ícones do Password Manager não surgirem com os formulários de início de sessão, desative a funcionalidade de guardar palavraspasse do seu browser:

- No Mozilla Firefox: Ícone de menu > Opções > Segurança > desmarcar a caixa de verificação Memorizar palavras-passe de sites
- No Internet Explorer: Ícone da roda dentada > Opções da Internet > separador Conteúdo > Denições de preenchimento automático > desmarcar a caixa de verificação Nomes de utilizador e palavras-passe em formulários

### Início de sessão em páginas de acesso preparadas

Quando abre um início de sessão num web site ou programa, o Password Manager detecta se a página está ou não preparada. Se estiver, o ícone do Password Manager aparece na área de início de sessão. Se não estiver, o ícone do Password Manager é apresentado, a não ser que tenha desativado as mensagens de formulários não preparados.

Para iniciar sessão, proceda de uma das seguintes formas:

- Digitalizar credenciais inscritas. O utilizador que possua uma impressão digital ou um smart card inscrito pode tocar no leitor de impressões digitais com uma impressão digital inscrita ou passar um cartão inscrito no leitor de cartões.
- Clique no ícone do Password Manager e selecione **Preencher dados de início de sessão** no menu de contexto.
- Prima a combinação de teclas de atalho do Password Manager: Ctrl+Win+H. O pop-up do Password Manager apresenta os sites preparados, permitindo abrir um destes de forma rápida.

#### NOTA:

Pode alterar a combinação de teclas de atalho na Consola do DDP > Password Manager > Definicões.

No caso de estar armazenado mais de um início de sessão para o site ou programa, ser-lhe-á solicitado que escolha a conta a utilizar.

## <span id="page-19-0"></span>Suporte de domínios Web

No caso de ter preparado uma página de início de sessão para um domínio web específico, mas desejar aceder à conta nesse domínio web a partir de uma outra página de início de sessão, navegue até à nova página de início de sessão. Ser-lhe-á solicitado utilizar um início de sessão já existente ou adicionar um novo ao Password Manager.

- Se clicar em *Utilizar início de sessão*, terá uma sessão iniciada na conta criada anteriormente. Da próxima vez que aceder a essa conta a partir da nova página de início de sessão, este será feito automaticamente na conta previamente criada.
- Se clicar em *Adicionar início de sessão*, é apresentada a caixa de diálogo Adicionar início de sessão.

### Preencher as Credenciais do Windows

Alguns programas permitem a utilização de credenciais do Windows para o início de sessão.

Em vez de escrever o seu nome de utilizador e a palavra-passe, pode optar pelas suas credenciais do Windows nos menus pendentes disponíveis nas caixas de diálogo *Adicionar início de sessão* e *Editar início de sessão*.

Para o nome de utilizador, escolha um dos seguintes tipos:

- Nome de utilizador do Windows
- Nome principal de utilizador do Windows
- Nome de utilizador/domínio do Windows
- Domínio do Windows

Como palavra-passe, use a sua palavra-passe do Windows.

Estas opções não podem ser alteradas.

### Utilizar Palavra-passe antiga

Pode acontecer que ao alterar uma palavra-passe no Password Manager esta seja depois rejeitada pelo programa. Neste caso, o programa permite-lhe utilizar uma palavra-passe anterior (uma palavra-passe introduzida anteriormente para esta página de início de sessão) em vez da mais recente.

Selecione Histórico de palavras-passe. Após a autenticação, ser-lhe-á solicitado que escolha uma palavra-passe antiga no registo histórico de palavras-passe. A lista inclui sete palavras-passe.

### Excluir websites

Para evitar que os websites sejam geridos pelo Password Manager, clique no separador Exclusões de websites

Os web sites excluídos contêm as seguintes características:

- Não invocam um ícone do Password Manager.
- Não iniciam automaticamente a sessão dos utilizadores.
- Não apresentam lembretes de palavra-passe.

Para adicionar um novo web site à lista de exclusões:

- 1 Clique no separador Exclusões de websites.
- 2 Clique em **Adicionar website**

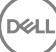

- <span id="page-20-0"></span>3 Introduza a URL do Web site a excluir.
- 4 Clique em **Guardar**.

Uma vez excluído, o web site deixará de ser gerido pelo Password Manager. Para anular a exclusão do web site basta eliminá-lo da lista de Exclusões de web sites. Para remover um website da lista de exclusões, clique em X.

Após adicionar diversos sites Web, poderá:

- Ordenar a lista por web site, de forma ascendente ou decrescente. Para tal, clique no cabeçalho da coluna do web site.
- Pesquisar na lista. Para tal, introduza parte do URL no campo de pesquisa. Esta lista é filtrada à medida que escreve.

### Desativar solicitações para preparação de formulários de início de sessão

Pode manter os inícios sessão preparados existentes sem, no entanto, receber solicitações para preparar novos formulários de início de sessão.

Para tal:

- 1 Abra a Consola DDP.
- 2 Clique no mosaico do **Password Manager**.
- 3 Clique no separador Definições.
- 4 Desmarque a caixa de verificação Pedir para adicionar um início de sessão no respetivo ecrã.

### Realizar cópia de segurança e restauro de credenciais do Password Manager.

O Password Manager permite-lhe realizar a cópia de segurança dos dados de início de sessão armazenados no Password Manager Estes dados podem ser restaurados em qualquer computador protegido pelo Password Manager.

#### *G* NOTA:

Os dados do Password Manager dos quais é realizada a cópia de segurança não incluem as credenciais de início de sessão do sistema operativo ou de Autenticação de pré-arranque (PBA), ou informações específicas de credenciais, como impressões digitais.

### Cópia de segurança das credenciais

Para fazer uma cópia de segurança das suas credenciais:

- 1 Clique no separador **Cópia de segurança das credenciais** para configurar o processo de cópia de segurança.
- 2 Clique em **Procurar** e navegue para a localização pretendida da cópia de segurança.
- Se tentar criar uma cópia de segurança dos dados numa unidade local, será apresentado um aviso com uma recomendação para criar uma cópia de segurança dos dados num armazenamento portátil ou numa unidade de rede.
- 3 Introduza e confirme uma palavra-passe. Esta palavra-passe deverá ser utilizada caso pretenda restaurar as credenciais guardadas na cópia de segurança mais tarde.
- 4 Clique em Fazer cópia de segurança.
- 5 Introduza a palavra-passe do Windows.
- 6 Na caixa de diálogo de êxito, clique em OK.

DELI

#### <span id="page-21-0"></span> $\circledcirc$  NOTA:

Para ver um registo de texto da operação de cópia de segurança efetuada, clique em e selecione Registo.

### Restaurar credenciais

A localização da cópia de segurança terá de estar disponível, por forma a ser possível restaurar as credenciais.

Para restaurar credenciais:

- 1 Clique no separador Restaurar credenciais.
- 2 Clique em Procurar para navegar até ao ficheiro de cópia de segurança e, em seguida, introduza a palavra-passe do ficheiro.
- 3 Clique em Restaurar.

#### ADVERTÊNCIA:

O restauro de dados do Password Manager irá substituir os dados existentes. Os inícios de sessão bem como quaisquer outros dados adicionados após a criação da cópia de segurança serão perdidos.

4 Clique em Seguinte.

#### $\circledcirc$  NOTA:

Para ver um registo de texto da operação de restauro, clique no ícone na barra de título e selecione Registo.

# Glossário

<span id="page-22-0"></span>Credencial - Uma credencial é algo que prova a identidade de uma pessoa, tal como as suas impressões digitais ou a sua palavra-passe do **Windows** 

Palavra-Passe monouso (OTP) - Uma palavra-passe monouso é uma palavra-passe que apenas pode ser utilizada uma vez e que é válida por um período de tempo limitado. A OTP requer que o TPM esteja presente, ativado e tenha proprietário. Para ativar a palavra-passe monouso (OTP), um dispositivo móvel é emparelhado com o computador que está a utilizar a Consola de segurança e a aplicação Security Tools Mobile. A aplicação Security Tools Mobile gera a palavra-passe no dispositivo móvel que é utilizado para iniciar sessão no computador no ecrã de início de sessão do Windows. Com base na politica, a funcionalidade OTP pode ser utilizada para recuperar o acesso ao computador se uma palavra-passe expirou ou foi esquecida, se a OTP não foi utilizada para iniciar sessão no computador. A funcionalidade OTP pode ser utilizada para autenticação ou recuperação, mas não para ambas. A segurança da OTP excede a de outros métodos de autenticação, uma vez que a palavra-passe gerada apenas pode ser utilizada uma vez e expira num curto período de tempo.

Autenticação de pré-arranque (PBA) - A Autenticação de pré-arranque funciona como uma extensão do BIOS ou do firmware de arranque e garante um ambiente seguro, à prova de adulteração e exterior ao sistema operativo como camada de autenticação fidedigna. A PBA impede a leitura de quaisquer informações a partir do disco rígido, como o sistema operativo, até que o utilizador confirme ter as credenciais corretas.

Protegido– Para uma unidade de encriptação automática (SED), um computador está protegido quando a SED tiver sido ativada e a Autenticação de pré-arranque (PBA) tiver sido implementada.

Unidades de encriptação automática (SEDs) – um disco rígido com um mecanismo de encriptação incorporado que encripta automaticamente todos os dados armazenados no suporte de dados e desencripta de forma automática todos os dados que saem do suporte. Este tipo de encriptação é completamente transparente para o utilizador.

Início de sessão único (SSO) - O SSO simplifica o processo de início de sessão quando uma autenticação multi-factores é activada no préarranque e no início de sessão do Windows. Se estiver ativado, a autenticação só é necessária no pré-arranque e os utilizadores iniciam a sessão automaticamente no Windows. Se estiver desativado, a autenticação poderá ser necessária várias vezes.

TPM (Trusted Platform Module) – O TPM é um chip de segurança com três funções principais: armazenamento seguro, medição e atestados. O cliente Encryption utiliza o TPM para a sua função de armazenamento seguro. O TPM pode também fornecer contentores encriptados para o cofre do software. O TPM é também necessário para utilização com a funcionalidade de Palavra-passe monouso.